附件 1:

## 高等教育自学考试省内转考流程

( 一 ) 考 生 登 录 山 西 招 生 考 试 网 (http://www.sxkszx.cn),先选择"考生登录",然后选 择"自学考试考生网上服务平台"。

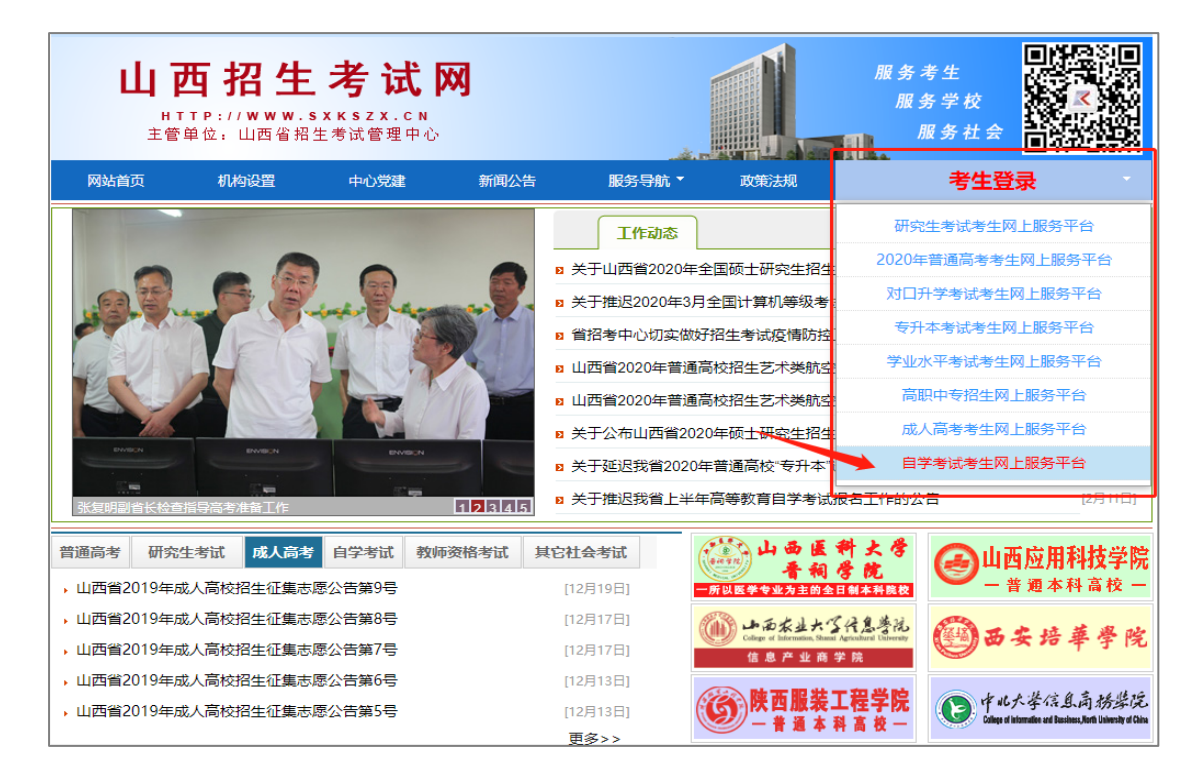

(二)进入"山西自学考试信息服务平台",考生可以通 过"身份证号或准考证号"+"密码"登录系统。未获得登 录密码的在籍考生需要进行考生注册。

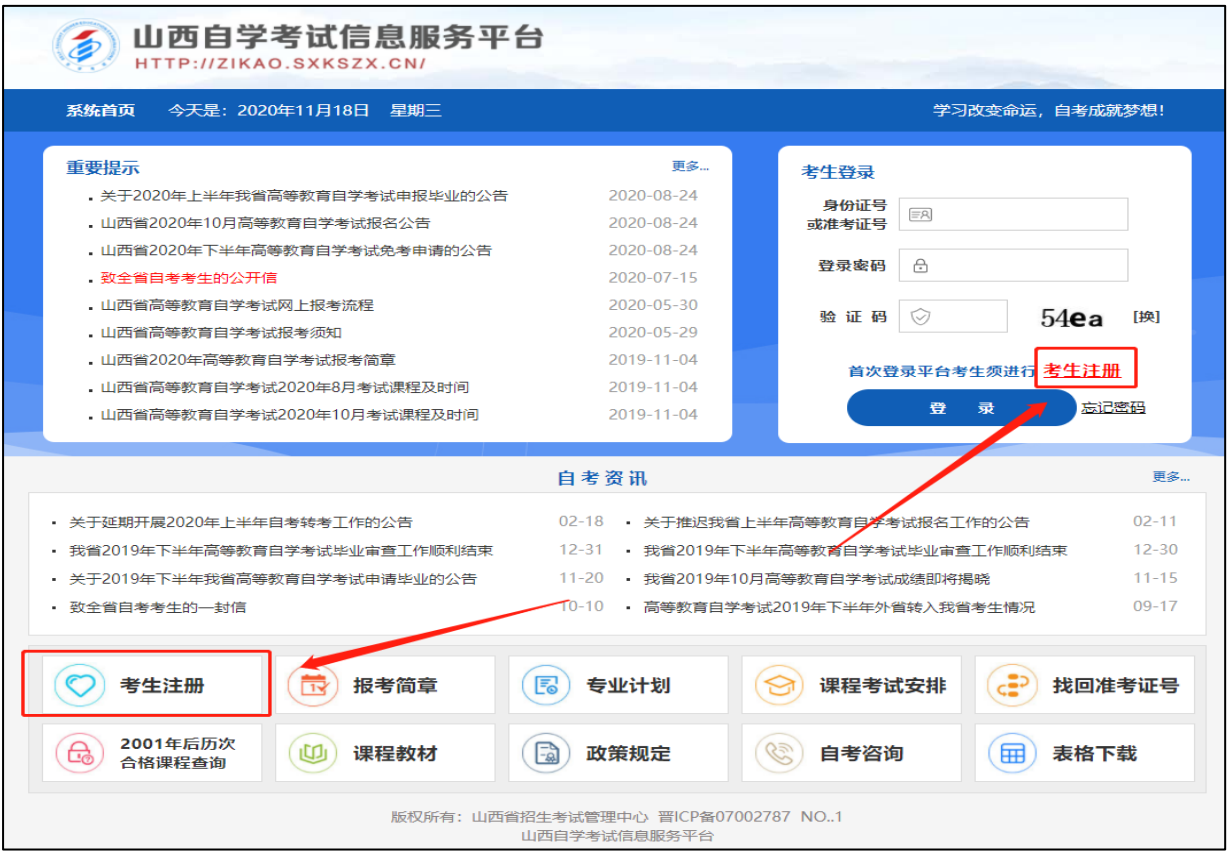

(三)选择"考生注册"后,转考申请的考生选择在籍考 生。具体注册要求详见注册页面的提示要求。

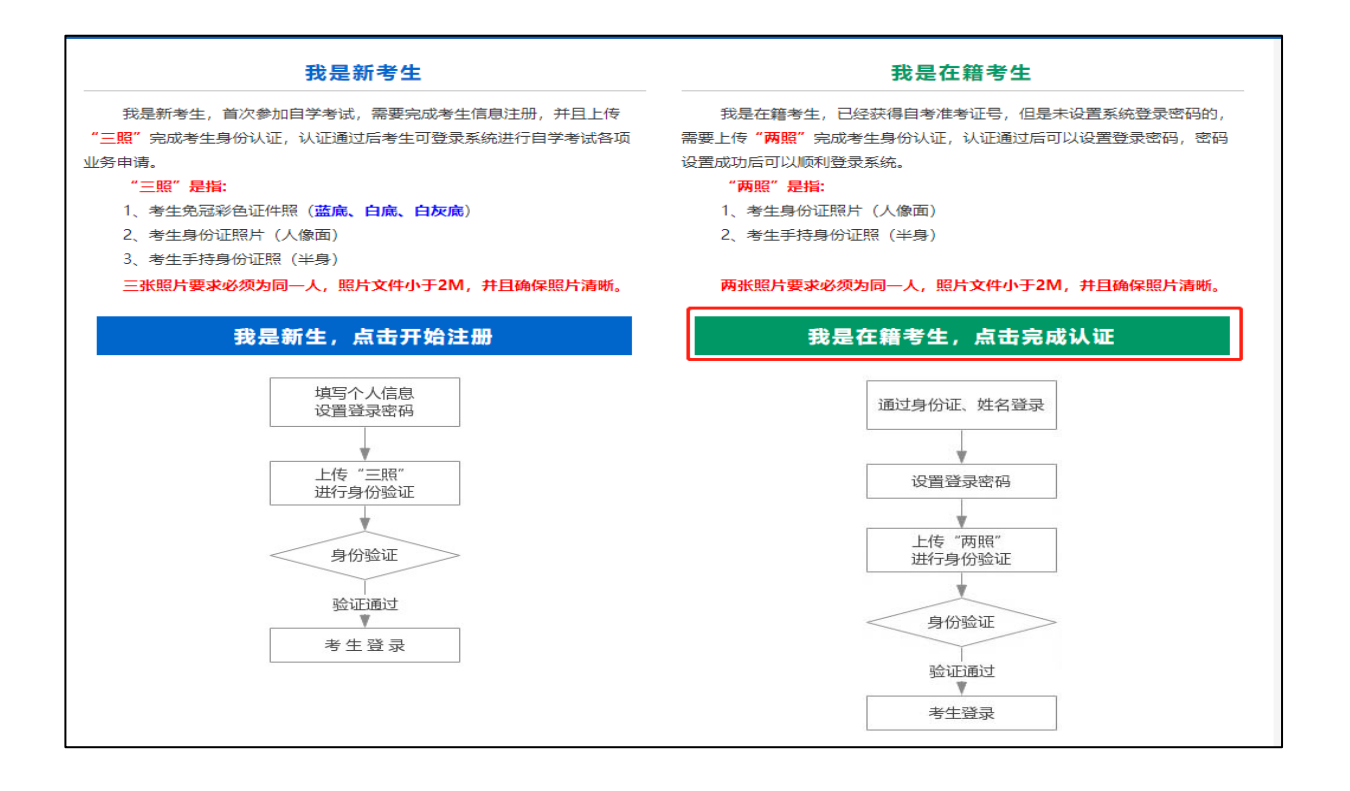

在籍考生报名需要上传"身份证人像面照"、"手持身份 证照"。系统认证通过后即获取报名资格,便可登录系统进 行转考申请。

说明:如果考生一直无法完成系统线上认证,可到所属的 报名点进行人工审核。具体报名点联系方式可通过系统查 询。

(四)个人中心,考生身份认证通过后即可登录系统,登 录成功后进入"个人中心"。考生可通过快捷入口和查询中 心办理相关业务。

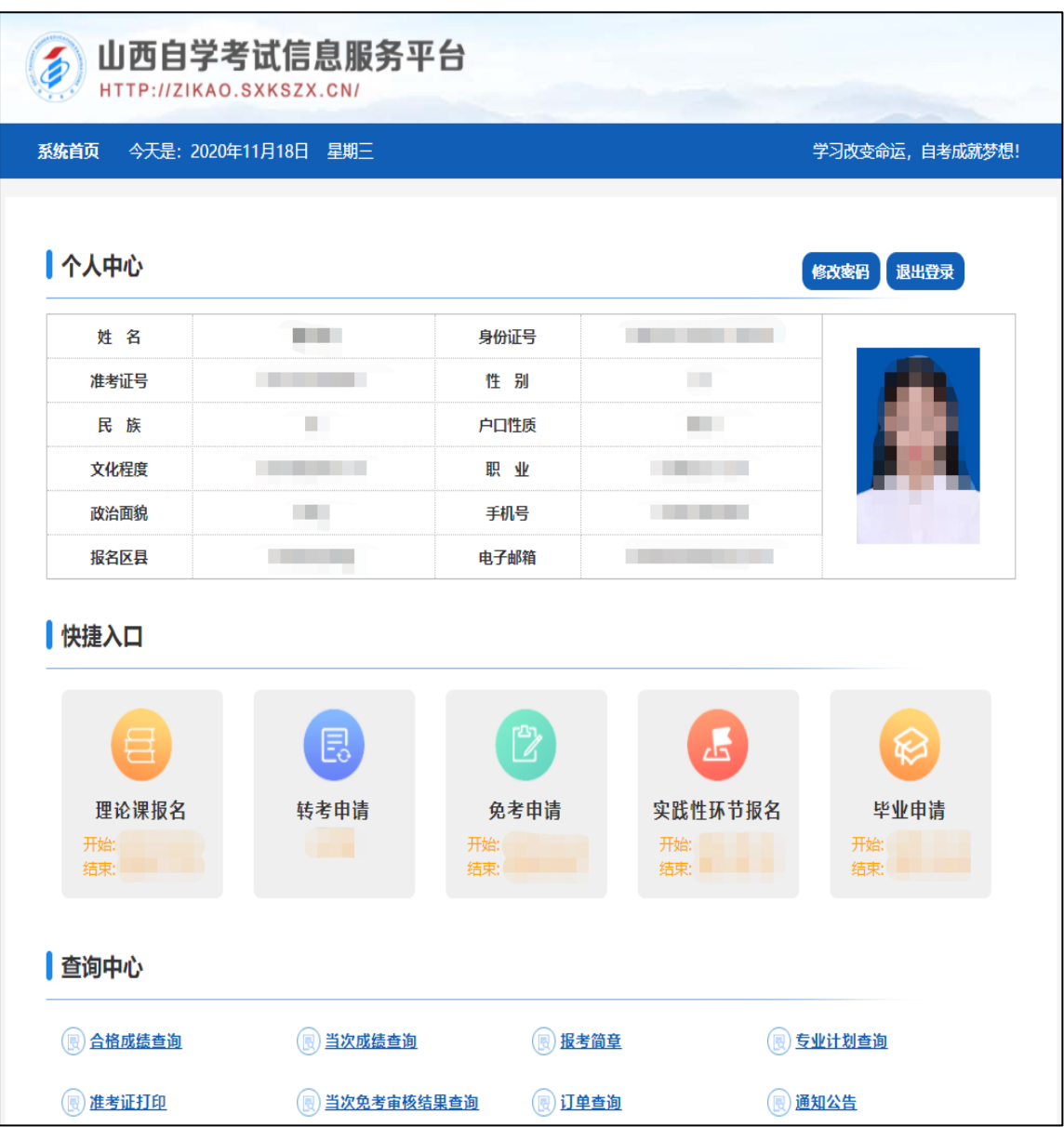

(五)考生选择"转考申请"入口后可以开始本次申请操作。

## 点击"省内转考申请"

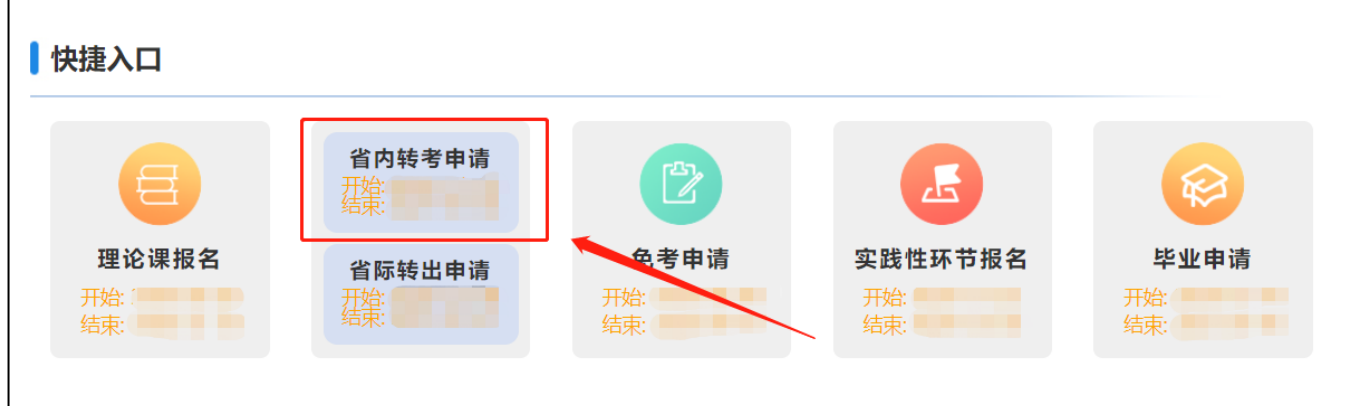

、确认申请信息,选择转入市,确认转考信息无误后 提交申请。

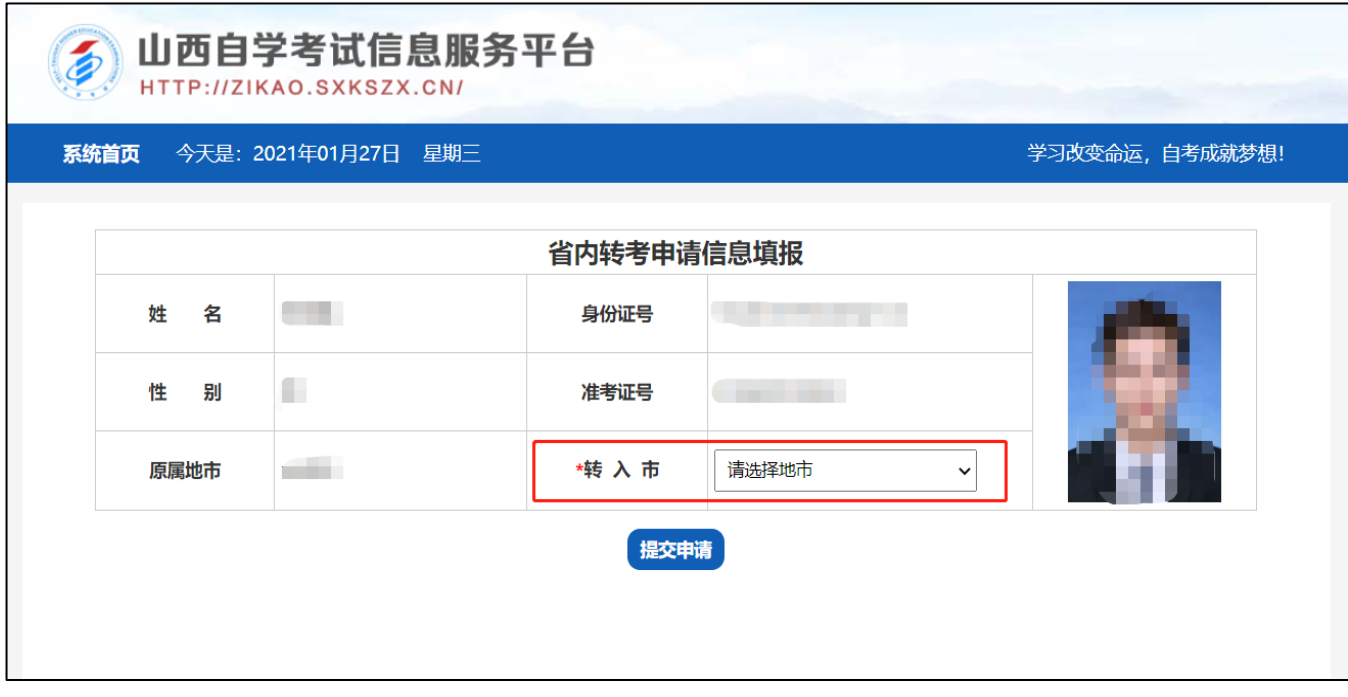

、查看省内转考申请详情。

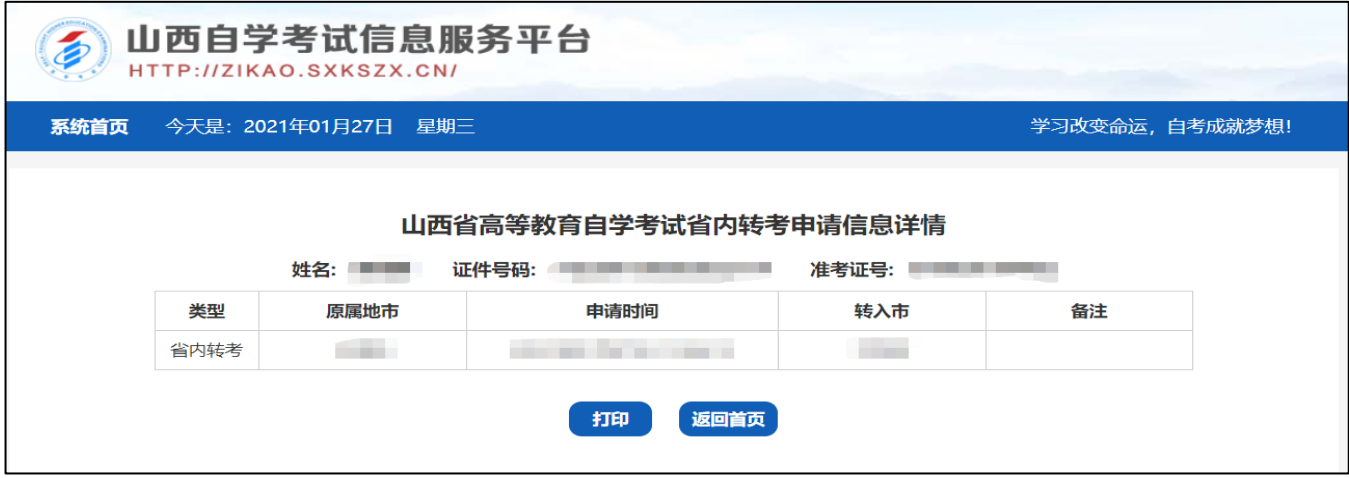